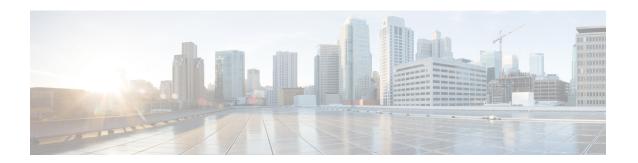

## **Virtual Tunnel Interface**

This chapter describes how to configure a VTI tunnel.

- About Virtual Tunnel Interfaces, on page 1
- Guidelines for Virtual Tunnel Interfaces, on page 1
- Create a VTI Tunnel, on page 2
- Feature History for Virtual Tunnel Interface, on page 7

### **About Virtual Tunnel Interfaces**

ASA supports a logical interface called the Virtual Tunnel Interface (VTI). As an alternative to policy-based VPN, you can create a VPN tunnel between peers using VTIs. VTIs support route-based VPN with IPsec profiles attached to the end of each tunnel. You can use dynamic or static routes. Egressing traffic from the VTI is encrypted and sent to the peer, and the associated SA decrypts the ingress traffic to the VTI.

Using VTI does away with the requirement of configuring static crypto map access lists and mapping them to interfaces. You no longer have to track all remote subnets and include them in the crypto map access list. Deployments become easier, and having static VTI which supports route-based VPN with dynamic routing protocol also satisfies many requirements of a virtual private cloud.

### **Static VTI**

You can use static VTI configurations for site-to-site connectivity in which a tunnel is always-on between two sites. For a static VTI interface, you must define a physical interface as a tunnel source. You can associate a maximum of 1024 VTIs per device. To create a static VTI interface, see Add a VTI Interface, on page 5.

## **Guidelines for Virtual Tunnel Interfaces**

### **Context Mode and Clustering**

- Supported in single mode only.
- No support for clustering.

### **Firewall Mode**

Supported in routed mode only.

### **IPv6 Support**

IPv6 is not supported.

### **General Configuration Guidelines**

- VTIs are only configurable in IPsec mode. To terminate GRE tunnels on an ASA is unsupported.
- You can use BGP or static routes for traffic using the tunnel interface.
- The MTU for VTIs is automatically set, according to the underlying physical interface. However, if you change the physical interface MTU after the VTI is enabled, you must disable and reenable the VTI to use the new MTU setting.
- VTI supports IKE versions v1, v2, and uses IPsec for sending and receiving data between the tunnel's source and destination.
- If NAT has to be applied, the IKE and ESP packets are encapsulated in the UDP header.
- IKE and IPsec security associations will be re-keyed continuously regardless of data traffic in the tunnel. This ensures that VTI tunnels are always up.
- The tunnel group name must match what the peer sends as its IKEv1 or IKEv2 identity.
- For IKEv1 in site-to-site tunnel groups, you can use names which are not IP addresses, if the tunnel authentication method is digital certificates and/or the peer is configured to use aggressive mode.
- VTI and crypto map configurations can co-exist on the same physical interface, provided the peer address configured in the crypto map and the tunnel destination for the VTI are different.
- Access rules can be applied on a VTI interface to control traffic through VTI.
- ICMP ping is supported between VTI interfaces.
- If the peer device for an IKEv2 site-to-site VPN tunnel sends IKEv2 configuration request payloads, the ASA cannot establish an IKEv2 tunnel with the device. You must disable the config-exchange request on the peer device for the ASA to establish a VPN tunnel with the peer device.

### **Default Settings**

- By default, all traffic through VTI is encrypted.
- By default, the security level for VTI interfaces is 0. You cannot configure the security level.

#### **Limitations for VTI**

ASA drops Security Group Tag (SGT) frames and packets after VTI decryption.

### **Create a VTI Tunnel**

To configure a VTI tunnel, create an IPsec proposal (transform set). You will need to create an IPsec profile that references the IPsec proposal, followed by a VTI interface with the IPsec profile. Configure the remote peer with identical IPsec proposal and IPsec profile parameters. SA negotiation will start when all tunnel parameters are configured.

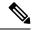

Note

For the ASA which is a part of both the VPN VTI domains, and has BGP adjacency on the physical interface:

When a state change is triggered due to the interface health check, the routes in the physical interface will be deleted until BGP adjacency is re-established with the new active peer. This behavior does not apply to logical VTI interfaces.

Access control lists can be applied on a VTI interface to control traffic through VTI. To permit any packets that come from an IPsec tunnel without checking ACLs for the source and destination interfaces, enter the sysopt connection permit-vpn command in global configuration mode.

You can use the following command to enable IPsec traffic through the ASA without checking ACLs:

### hostname(config)# sysopt connection permit-vpn

When an outside interface and VTI interface have the security level of 0, if you have ACL applied on VTI interface, it will not be hit if you do not have same-security-traffic configured.

To configure this feature, use the **same-security-traffic** command in global configuration mode with its **intra-interface** argument.

#### **Procedure**

- **Step 1** Add an IPsec Proposal (Transform Sets).
- **Step 2** Add an IPsec Profile.
- **Step 3** Add a VTI Tunnel.

### Add an IPsec Proposal (Transform Sets)

A transform set is required to secure traffic in a VTI tunnel. Used as a part of the IPsec profile, it is a set of security protocols and algorithms that protects the traffic in the VPN.

### Before you begin

- You can use either pre-shared key or certificates for authenticating the IKE session associated with a VTI. IKEv2 allows asymmetric authentication methods and keys. For both IKEv1 and IKEv2, you must configure the pre-shared key under the tunnel group used for the VTI.
- For certificate based authentication using IKEv1, you must specify the trustpoint to be used at the initiator.
   For the responder, you must configure the trustpoint in the tunnel-group command. For IKEv2, you must configure the trustpoint to be used for authentication under the tunnel group command for both initiator and responder.

### **Procedure**

Step 1 Choose Configuration > Site-to-Site VPN > Advanced > IPsec Proposals (Transform Sets).

- **Step 2** Configure IKEv1 or IKEv2 to establish the security association.
  - Configure IKEv1.
  - a) In the IKEv1 IPsec Proposals (Transform Sets) panel, click **Add**.
  - b) Enter the **Set Name**.
  - c) Retain the default selection of the **Tunnel** check box.
  - d) Select ESP Encryption and ESP Authentication.
  - e) Click OK.
    - Configure IKEv2.
  - a) In the IKEv2 IPsec Proposals panel, click **Add**.
  - b) Enter the Name, and Encryption.
  - c) Choose the Integrity Hash.
  - d) Click OK.

### **Add an IPsec Profile**

An IPsec profile contains the required security protocols and algorithms in the IPsec proposal or transform set that it references. This ensures a secure, logical communication path between two site-to-site VTI VPN peers.

#### **Procedure**

- **Step 1** Choose Configuration > Site-to-Site VPN > Advanced > IPsec Proposals (Transform Sets).
- **Step 2** In the **IPsec Profile** panel, click **Add**.
- **Step 3** Enter the IPsec profile **Name**.
- **Step 4** Enter the **IKE v1 IPsec Proposal** or the **IKE v2 IPsec Proposal** created for the IPsec profile. You can choose either an IKEv1 transform set or an IKEv2 IPsec proposal.
- **Step 5** If you need an end of the VTI tunnel to act only as a responder, check the **Responder only** check box.
  - You can configure one end of the VTI tunnel to perform only as a responder. The responder-only end will not initiate the tunnel or rekeying.
  - If you are using IKEv2, set the duration of the security association lifetime greater than the lifetime value in the IPsec profile in the initiator end. This is to facilitate successful rekeying by the initiator end and ensure that the tunnels remain up.
  - If the rekey configuration in the initiator end is unknown, remove the responder-only mode to make the SA establishment bi-directional, or configure an infinite IPsec lifetime value in the responder-only end to prevent expiry.
- **Step 6** (Optional) Check the **Enable security association lifetime** check box, and enter the security association duration values in **kilobytes** and **seconds**.
- **Step 7** (Optional) Check the **PFS Settings** check box to enable PFS, and select the required Diffie-Hellman Group.

Perfect Forward Secrecy (PFS) generates a unique session key for each encrypted exchange. This unique session key protects the exchange from subsequent decryption. To configure PFS, you have to select the Diffie-Hellman key derivation algorithm to use when generating the PFS session key. The key derivation algorithms generate IPsec security association (SA) keys. Each group has a different size modulus. A larger modulus provides higher security, but requires more processing time. You must have matching Diffie-Hellman groups on both peers.

This establishes the strength of the of the encryption-key-determination algorithm. The ASA uses this algorithm to derive the encryption and hash keys.

- **Step 8** (Optional) Check the **Enable sending certificate** check box, and select a **Trustpoint** that defines the certificate to be used while initiating a VTI tunnel connection. Check the **Chain** check box, if required.
- Step 9 Click OK.
- Step 10 In the IPsec Proposals (Transform Sets) main panel, click Apply.
- Step 11 In the Preview CLI Commands dialog box, click Send.

### Add a VTI Interface

To create a new VTI interface and establish a VTI tunnel, perform the following steps:

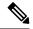

Note

Implement IP SLA to ensure that the tunnel remains up when a router in the active tunnel is unavailable. See Configure Static Route Tracking in the ASA General Operations Configuration Guide in <a href="http://www.cisco.com/go/asa-config">http://www.cisco.com/go/asa-config</a>.

### **Procedure**

- **Step 1** Choose Configuration > Device Setup > Interface Settings > Interfaces.
- Step 2 Choose Add > VTI Interface. The Add VTI Interface window appears.
- **Step 3** In the **General** tab:

#### Note

If you will be migrating configurations from other devices to ASA 5506-X devices, use the tunnel ID range of 1 - 10413. This is to ensure compatibility of tunnel range of 1 - 10413 available in ASA 5506-X devices.

- a) Enter the **VTI ID**. The range is from 0 to 10413. Up to 10413 VTI interfaces are supported.
- b) Enter the **Interface Name**.
- c) Ensure that the **Enable Interface** check box is checked.
- d) Choose **IPv4** or **IPv6** from the **Path Monitoring** drop-down list and enter the IP address of the peer.
- e) Enter the **Cost**. The range is from 1 to 65535.

The cost determines the priority to load balance the traffic across multiple VTIs. The lowest number has the highest priority.

f) For configuring the IP address:

Click the **Address** radio button to configure an IP address and the subnet mask.

Or

Click the **Unnumbered** radio button to choose an interface from the **IP Unnumbered** drop-down list to borrow its IP address. You can choose a loopback interface or a physical interface from the list.

### **Step 4** In the **Advanced** tab.

- a) Enter the **Destination IP**.
- b) Choose the tunnel source interface from the Source Interface drop-down list.

You can select a loopback interface or a physical interface.

- c) Select the IPsec policy in the **Tunnel Protection with IPsec Policy** field.
- d) Select the IPsec profile in the Tunnel Protection with IPsec Profile field.
- e) Check the Ensure the Enable Tunnel Mode IPv4 IPsec check box.
- Step 5 Click OK.
- **Step 6** In the **Interfaces** panel, click **Apply**.
- Step 7 In the Preview CLI Commands dialog box, click Send.

After the updated configuration is loaded, the new VTI appears in the list of interfaces. This new VTI can be used to create an IPsec site-to-site VPN.

### **Example**

Example configuration of a VTI tunnel (with IKEv2) between ASA and an IOS device:

```
ASA:
crypto ikev2 policy 1
encryption aes-gcm-256
integrity null
group 21
prf sha512
lifetime seconds 86400
crypto ipsec ikev2 ipsec-proposal gcm256
protocol esp encryption aes-gcm-256
protocol esp integrity null
crypto ipsec profile asa-vti
set ikev2 ipsec-proposal gcm256
interface Tunnel 100
nameif vti
ip address 10.10.10.1 255.255.255.254
tunnel source interface [asa-source-nameif]
tunnel destination [router-ip-address]
tunnel mode ipsec ipv4
tunnel protection ipsec profile asa-vti
tunnel-group [router-ip-address] ipsec-attributes
ikev2 remote-authentication pre-shared-key cisco
```

```
ikev2 local-authentication pre-shared-key cisco
crypto ikev2 enable [asa-interface-name]
IOS:
crypto ikev2 proposal asa-vti
encryption aes-gcm-256
prf sha512
group 21
crypto ikev2 policy asa-vti
match address local [router-ip-address]
proposal asa-vti
crypto ikev2 profile asa-vti
match identity remote address [asa-ip-address] 255.255.255.255
authentication local pre-share key cisco
authentication remote pre-share key cisco
no config-exchange request
crypto ipsec transform-set gcm256 esp-gcm 256
crypto ipsec profile asa-vti
set ikev2-profile asa-vti
set transform-set gcm256
interface tunnel 100
ip address 10.10.10.0 255.255.255.254
tunnel mode ipsec ipv4
tunnel source [router-interface]
tunnel destination [asa-ip-address]
tunnel protection ipsec profile asa-vti
```

# **Feature History for Virtual Tunnel Interface**

| Feature Name                        | Releases | Feature Information                                                                                                    |
|-------------------------------------|----------|----------------------------------------------------------------------------------------------------|
| DHCP Relay Server<br>Support on VTI | 9.14(1)  | ASA allows VTI interfaces to be configured as DHCP relay server connecting interfaces.  We modified the following screen to specify a VTI interface for DHCP relay: |
|                                     |          | Configuration > Device Management > DHCP > DHCP Relay > DHCP Relay Interface Servers                                                                                |

| Feature Name                                                                 | Releases | Feature Information                                                                                                    |
|------------------------------------------------------------------------------|----------|----------------------------------------------------------------------------------------------------|
| Support for IKEv2,<br>certificate based<br>authentication, and ACL<br>in VTI | 9.8.(1)  | Virtual Tunnel Interface (VTI) now supports BGP (static VTI). You can now use IKEv2 in standalone and high availability modes. You can use certificate based authentication by setting up a trustpoint in the IPsec profile. You can also apply access lists on VTI using access-group commands to filter ingress traffic.        |
|                                                                              |          | We introduced options to select the trustpoint for certificate based authentication in the following screen:                                                                                                    |
|                                                                              |          | Configuration > Site-to-Site VPN > Advanced > IPsec Proposals (Transform Sets) > IPsec Profile > Add                                                                                                    |
| Virtual Tunnel Interface<br>(VTI) support                                    | 9.7.(1)  | The ASA is enhanced with a new logical interface called Virtual Tunnel Interface (VTI), used to represent a VPN tunnel to a peer. This supports route based VPN with IPsec profiles attached to each end of the tunnel. Using VTI does away with the need to configure static crypto map access lists and map them to interfaces. |
|                                                                              |          | We introduced the following screens:                                                                                                    |
|                                                                              |          | Configuration > Site-to-Site VPN > Advanced > IPsec Proposals (Transform Sets) > IPsec Profile                                                                                                    |
|                                                                              |          | Configuration > Site-to-Site VPN > Advanced > IPsec Proposals (Transform Sets) > IPsec Profile > Add > Add IPsec Profile                                                                                                    |
|                                                                              |          | Configuration > Device Setup > Interface Settings > Interfaces > Add > VTI Interface                                                                                                    |
|                                                                              |          | Configuration > Device Setup > Interface Settings > Interfaces > Add > VTI Interface > General                                                                                                    |
|                                                                              |          | Configuration > Device Setup > Interface Settings > Interfaces > Add > VTI Interface > Advanced                                                                                                    |